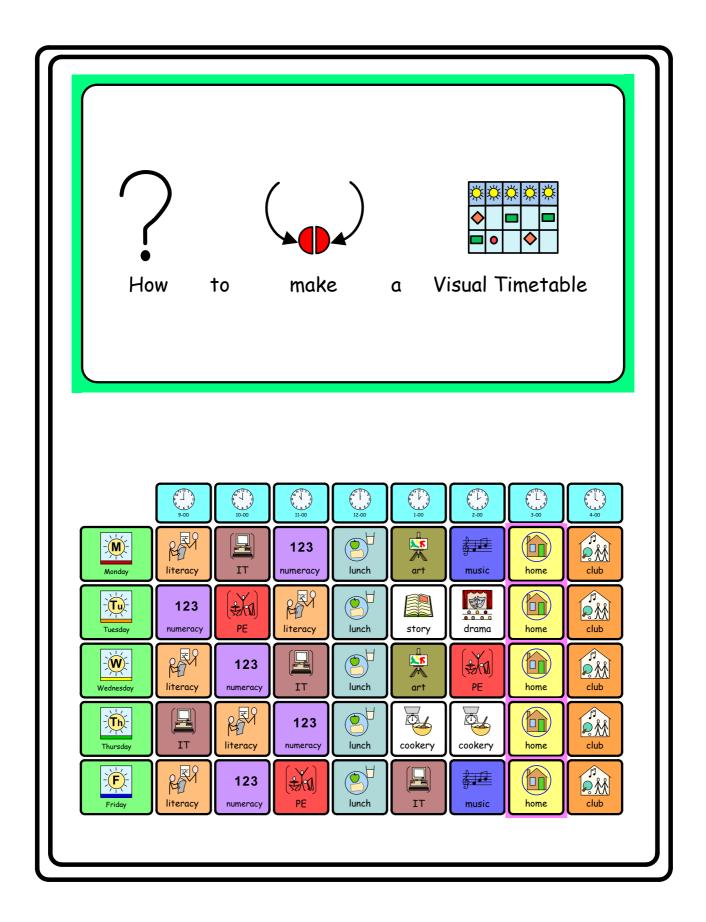

## Click on File

# Click on Document set up

Click on Landscape, ok

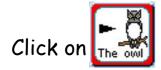

Make a small cell

Right click to highlight blue frame

# Click on Frames and Pictures

Click on Appearance

Set as follows

Choose Border Colour Transparent

Click ok

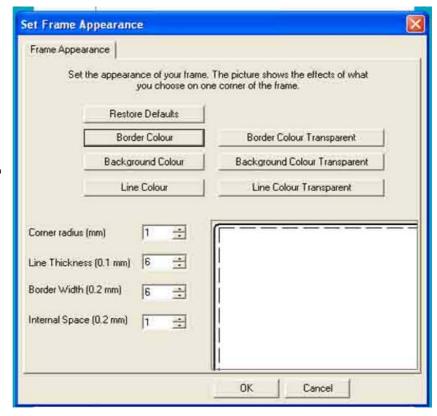

#### Click on Frames and Pictures

Click on Make a table and set as follows

Click ok

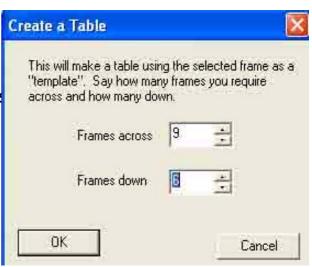

Drag and move yellow frame to size required

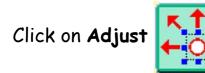

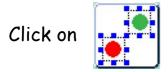

Click on the top left hand cell and click on scissors to delete

Click on next top cell

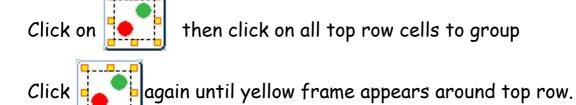

Click on yellow frame and make these cells smaller in depth.

Click on

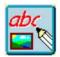

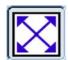

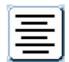

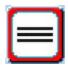

Click off yellow frame

Fill in top row of cells with the times of the day, eq. 9-00

Group the remaining 45 cells as before or try this:

Drag a frame across remaining cells making sure all the cells are contained within the frame, then hold Ctrl G. This will put a yellow frame around these remaining cells.

Click on

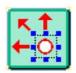

then Click on

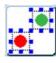

Drag a frame around 5 end cells top to bottom then Ctrl G as before. These cells will contain the days of the week.

Click on yellow frame and drag to the left slightly to make these 5 cells a little wider.

With yellow frame still on

Click on

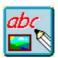

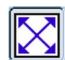

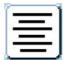

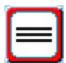

Click off yellow frame

Fill in the days of the week, Monday, Tuesday etc.

Group the rest of the cells as before Ctrl G

Set font size and graphic size e.g. 14 and 16

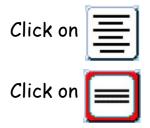

Click off yellow frame

Fill in the rest of the cells with activities for the week, etc literacy, numeracy etc.

To save on typing highlight text then copy and paste from toolbar for activities which are repeated throughout week.

## To colour cells

Click or group selection of cells
Click on Frames and Pictures
Click on Appearance
Click on Background colour
Choose colour
Click ok